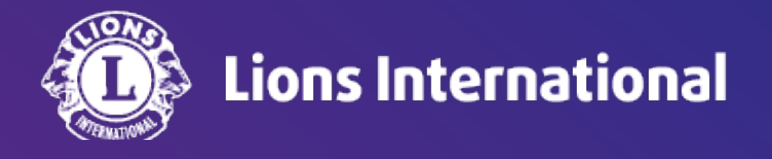

# **Lion Portal** 会計計算書の確認方法(簡易版)

# **OSEAL**調整事務局 **2024**年**4**月**25**日作成

## 1.ライオンポータルへログインし、「私のクラブ」を選択

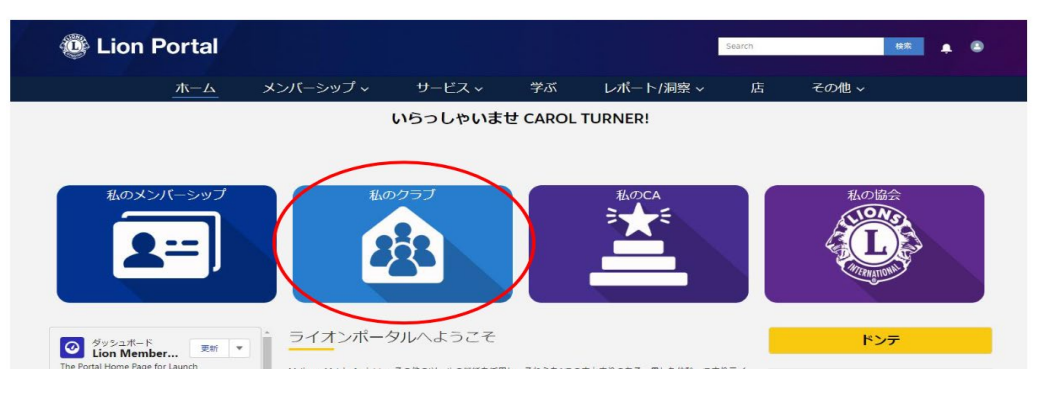

### 3. 会計権限でログインした会計計算書の表示画面です。 上部は当月の取引が示されています。下部は発行済みの会計計算 書や前月までの取引が示されています。赤いPDFのマークをクリック すると該当する情報がPDFファイルで閲覧、ダウンロード、印刷が可 能です。

※当月の取引帳票や会計計算書のアイコンをクリックした後のウィンドウイ メージはこちらをご参照ください。

<https://lionsclubs.box.com/s/jceecnszt0i60spplc9nf46hvt20lg42>

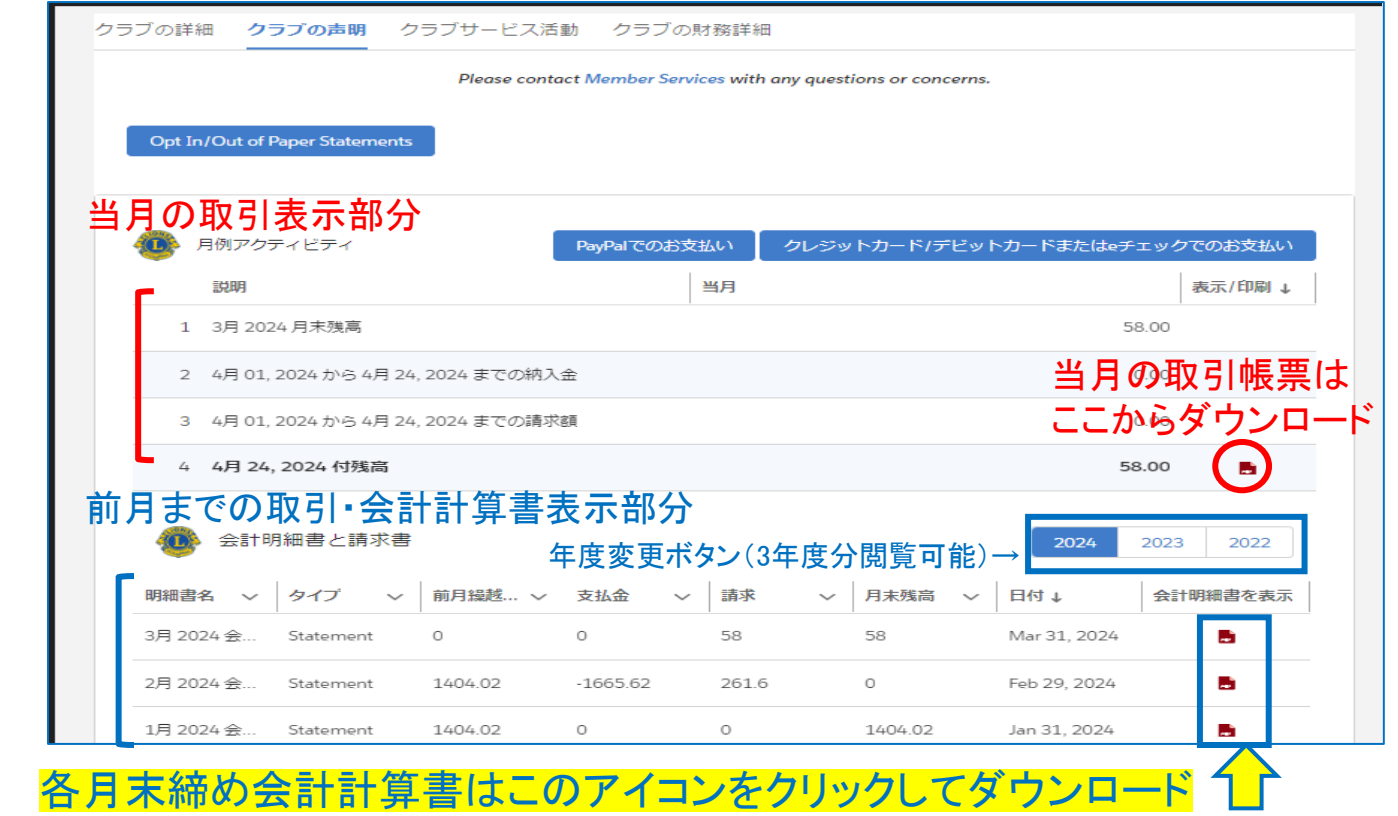

### 2.開いた画面より「クラブの声明」を選択

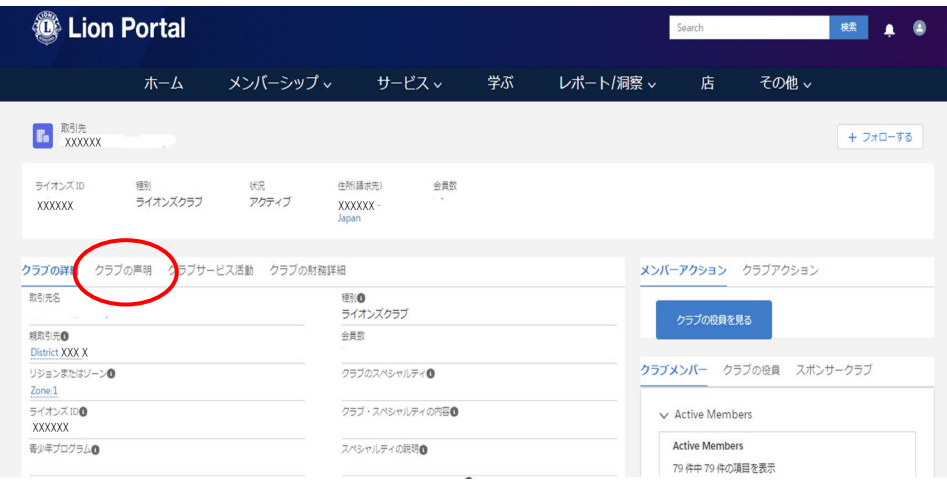